## 如何把 Outelook 2016 的聯絡整個移到 Gmail 上使用呢? 以下為操作說明。

1. 點選「檔案」。

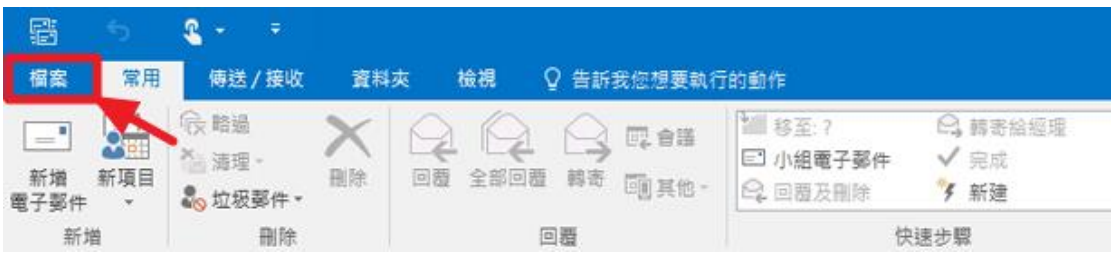

2. 選擇 「開啟和匯出」 >「匯入/匯出」。

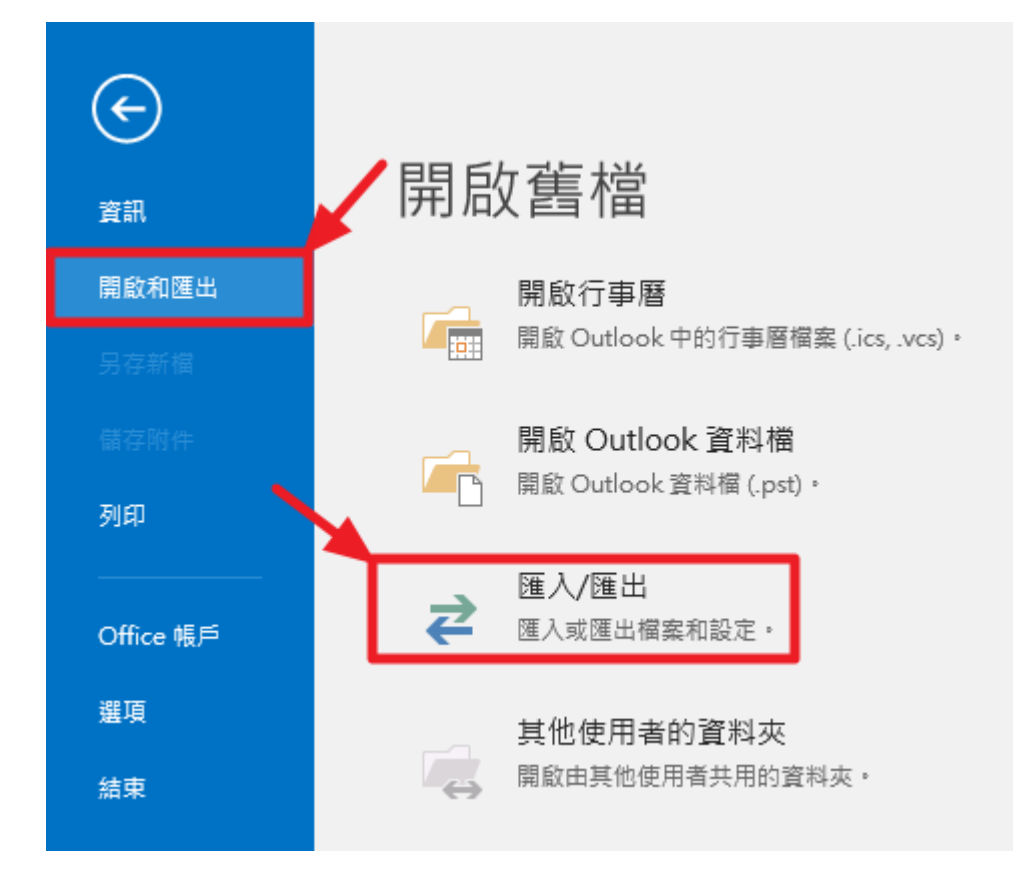

3. 選擇 「匯出至檔案」。

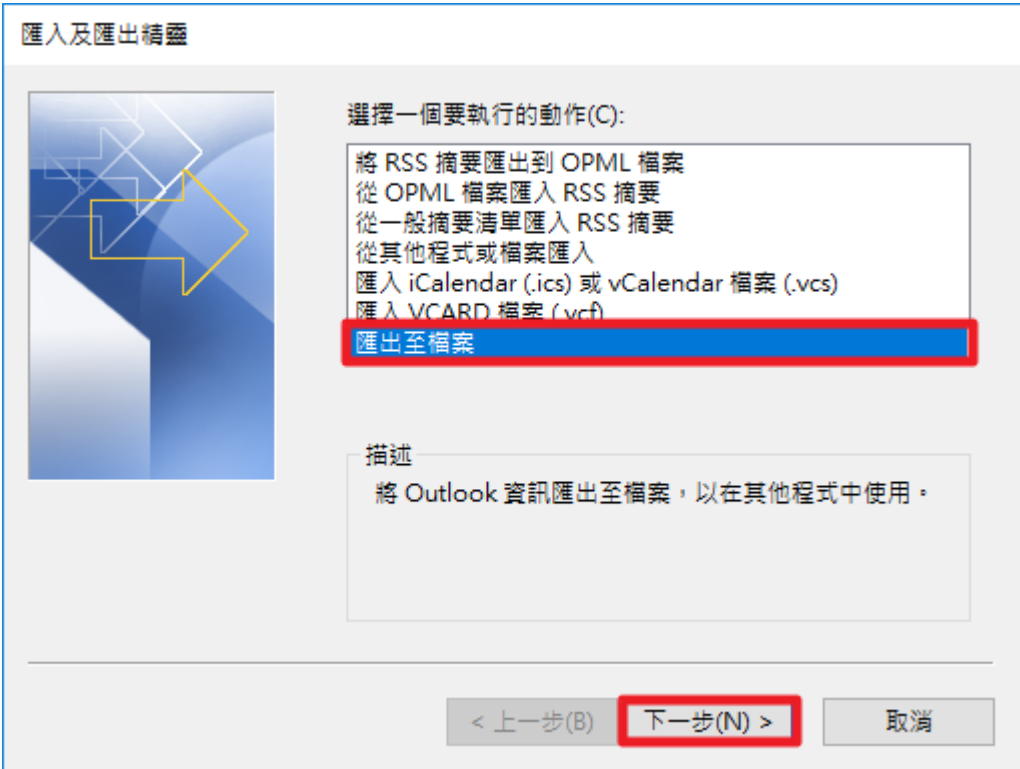

4. 選擇 「逗號分隔值」。選擇 「下一步」。

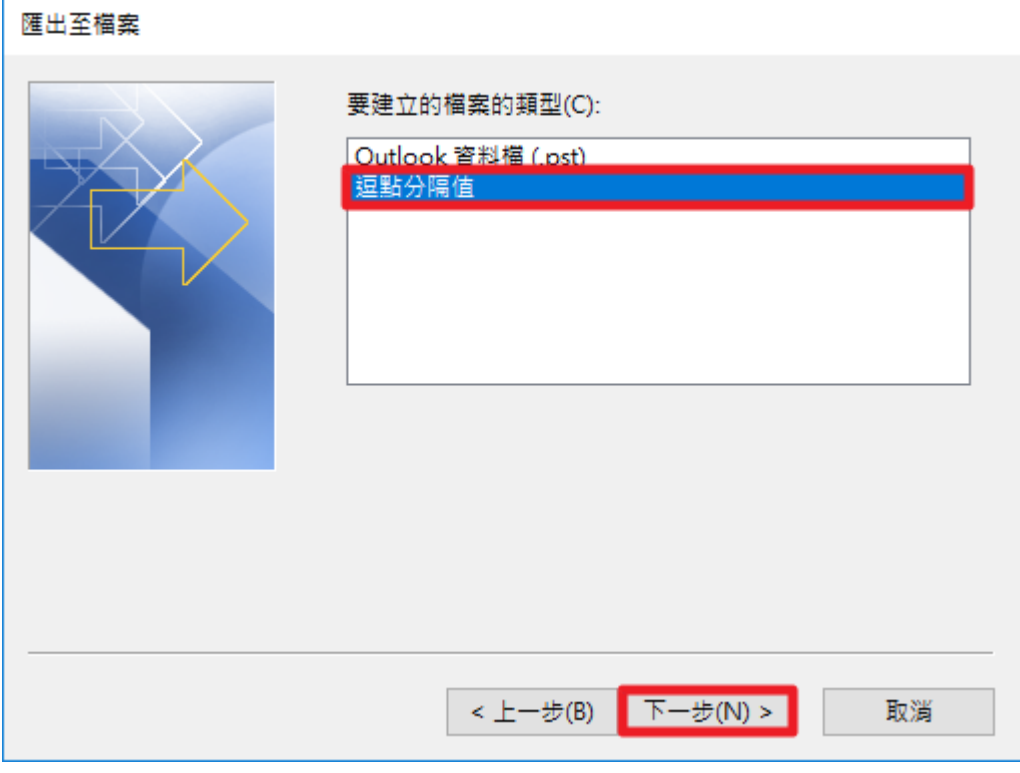

5. 選取您帳戶下的 「連絡人」資料夾。選擇 「下一步」。

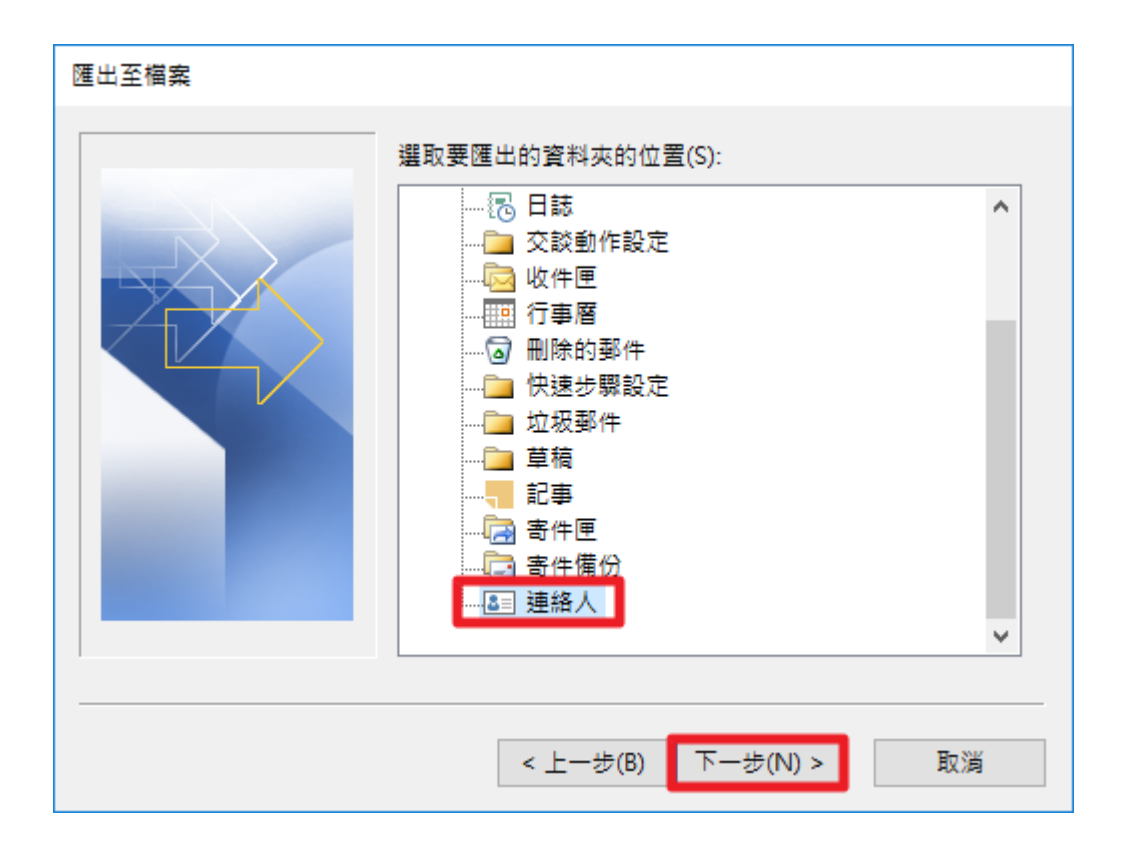

6. 選擇 「瀏覽」,指定檔案名稱,然後選擇「確定」。再選擇 「下一步」。 匯出至檔案

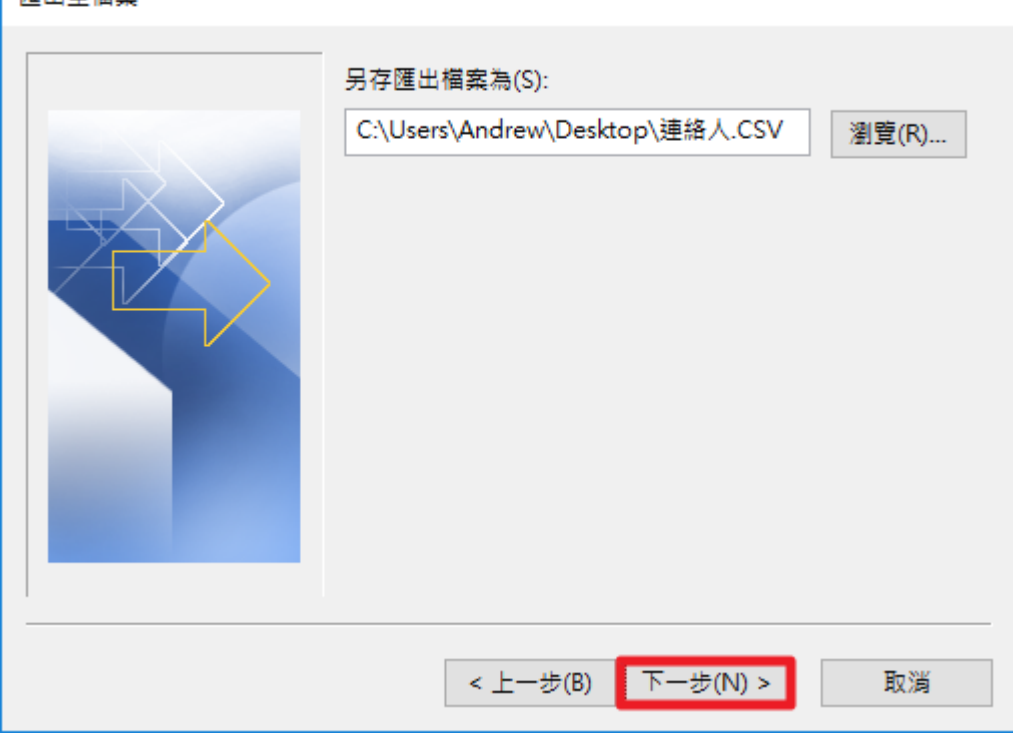

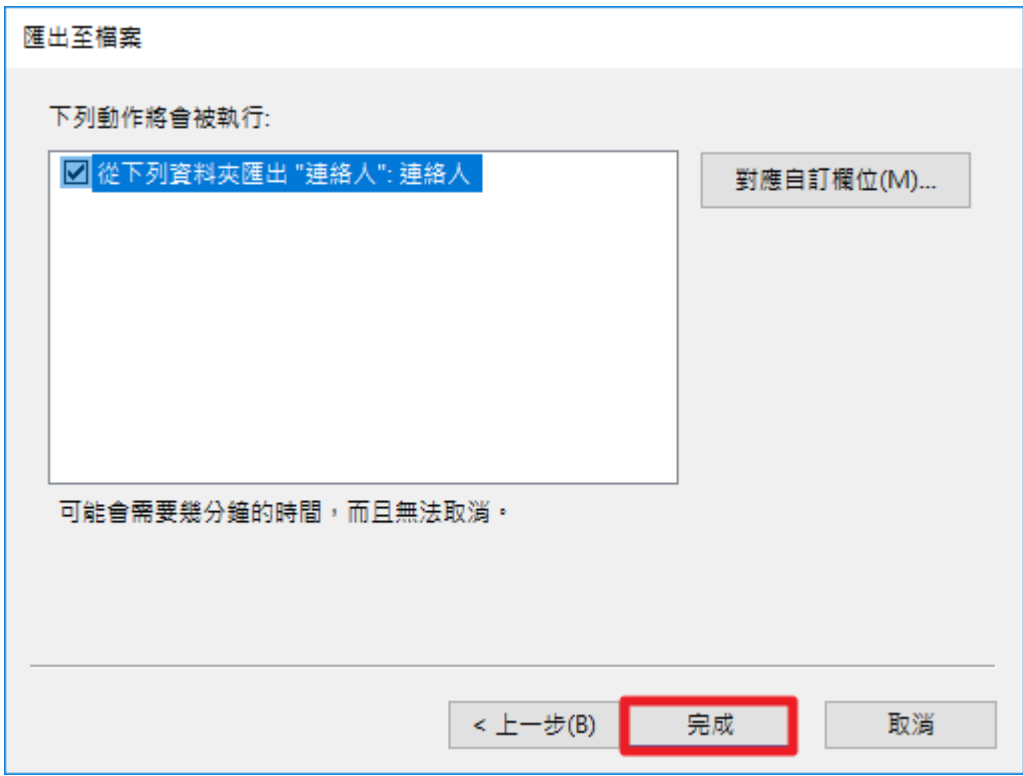

7. 登入台北大學 GM 帳號,選擇「聯絡人」,再選擇「匯入通訊錄」。

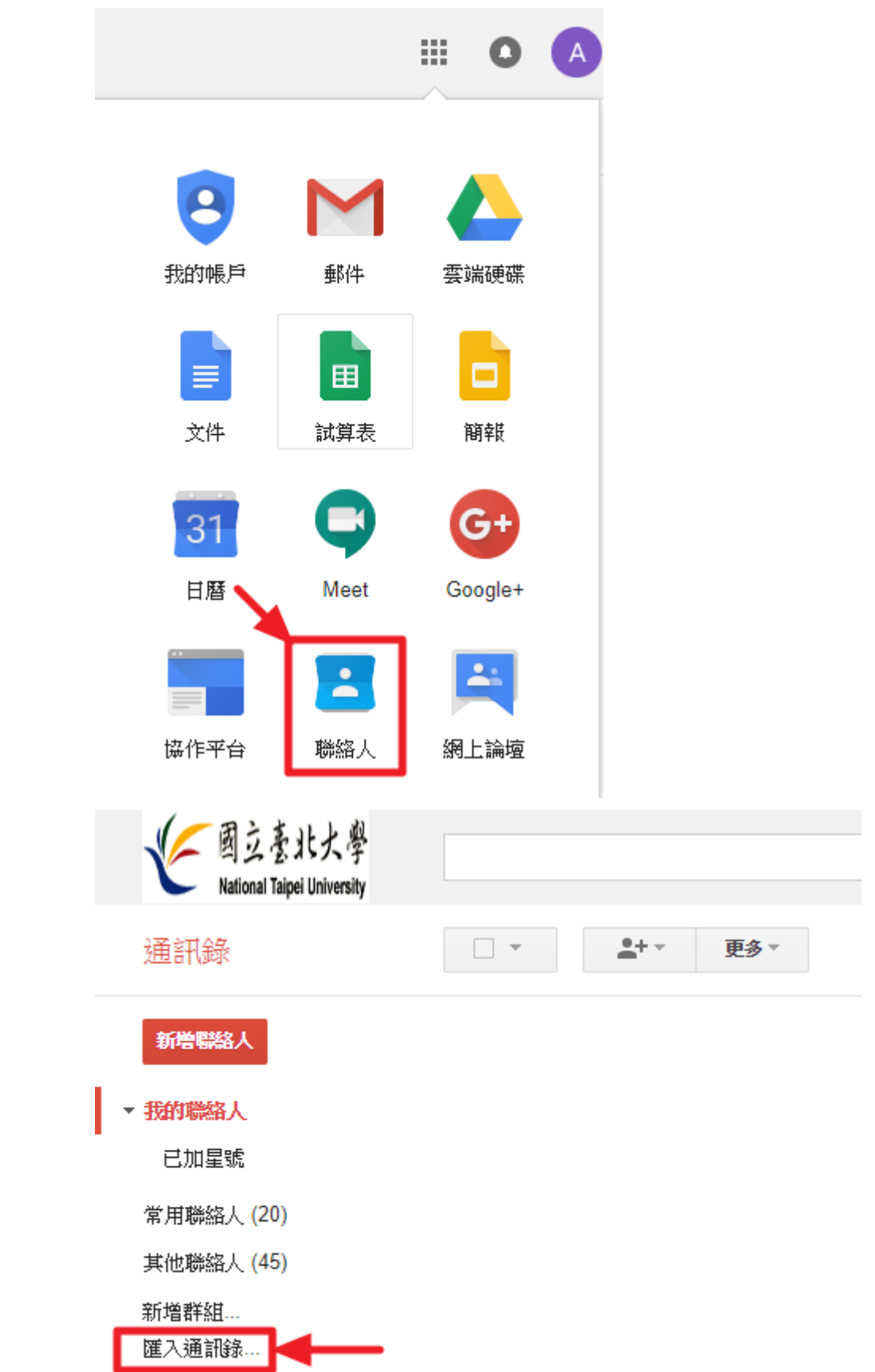

8. 「選擇檔 \*.csv 檔案」> 「匯入」。

## 匯入聯絡人

我們支援以 Outlook、Outlook Express、Yahoo! Mail、Hotmail、Eudora 以及 其他應用程式所建立的 CSV 檔案匯入聯絡人, 我們也支援以 Apple Address Book 等應用程式所建立的 vCard 檔案進行匯入。 證解詳情

請選取要上傳的 CSV 或 vCard 檔案: 選擇檔案 連絡人CSV ı

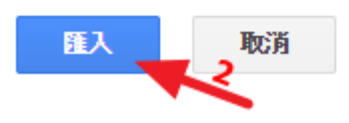

9. 完成匯入連絡人。

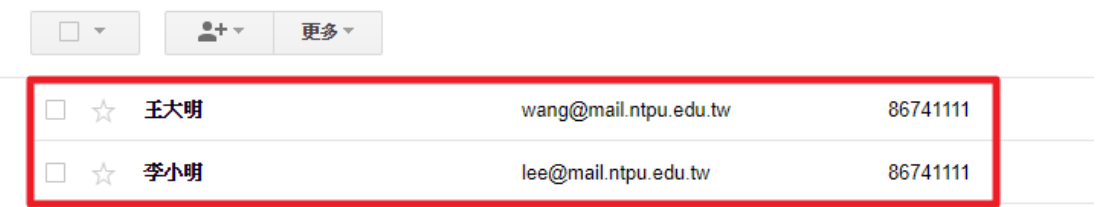